## SmartYield™ Software Update Details

Version: Envizio Pro II Update Release Date: 04/16/12

## Download and Installation Instructions

- 1. Prior to installing the update, write down configuration settings for the Yield Monitor System for the Header Setup such as the Header Width and the Cut Out Height.
- 2. Extract the contents of the SmartYieldEPro zip file directly onto the root directory of a USB jump drive. Verify that the following files are all located in the root directory of your USB drive.

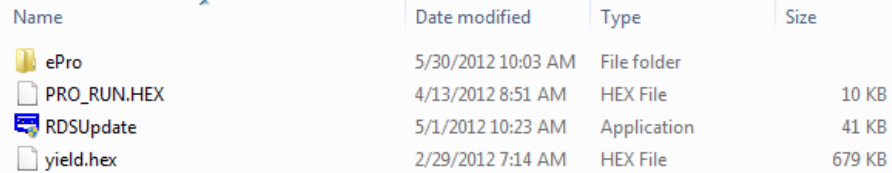

- 3. Attach the jump drive to the Epro
- 4. Go into the Configuration Pages (tool icon) on the Epro and select the updates Tab.
- 5. Select SmartYieldRevXX (where XX is the revision number of the Junction Box Firmware) and press the Right Arrow Button.
- 6. The install process should take approximately 5 minutes to complete. When the installation is finished you will be prompted to restart the Epro.
- 7. You will now have to configure/reconfigure your Harvester settings from the Yield Monitor Configuration Page.

To check on the currently installed Yield Monitor Firmware Revision

- 1. From the SmartYield screen, press the configuration settings button located on the bottom right of the screen next to the red exit button.
- 2. Select the tools tab with the wrench icon
- 3. Enter the Pin number 1234 and then press enter
- 4. Press the \* key to display more options
- 5. Press 5 to enter the select instrument menu
- 6. The current firmware revision is indicated by the last 2 digits of the product number indicated by PS702-000rXX.

Moisture Sensor Configuration

Moisture Sensor Identification

As of 2012 there are 2 versions of grain moisture sensor used in Raven Smart Yield Products. These two versions have different Gain and Offset terms that need to be configured in the field computer for proper operation. All newer model moisture sensors will have a "Y" inscribed to the back of the part or have a silver sticker with the product date, serial number and product number as shown in the example below. Your moisture sensor is typically installed on the trap door at the bottom of the clean grain elevator or on the bubble up auger inside the grain tank.

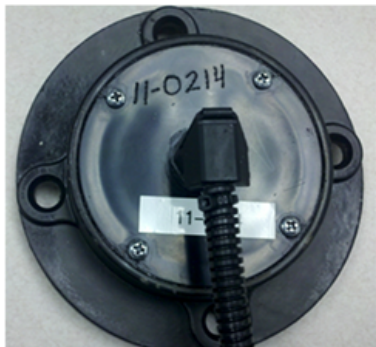

Old Sensor Example

New Sensor Example Silver Sticker with Date, Product and Serial Number or engraved with a Y

Once you have determined the version of moisture sensor installed on your system, you will need to input the proper gain and offset values into the field computer.

- 1. From your field computer, enter into the Smart Yield Monitor Screen.
- 2. Press the settings button located in the bottom right corner of the screen next to the red exit button.
- 3. Press the tools (wrench icon) tab
- 4. Enter in the pin number 1234 and press enter
- 5. Press 3 for the Moisture Sensor Options
- 6. Press the A-F Grain Selection tab to cycle to the desired grain type
- 7. Enter the Gain and Offset information for your sensor type found in the tables below.

Table 1 - Moisture Sensor Configuration

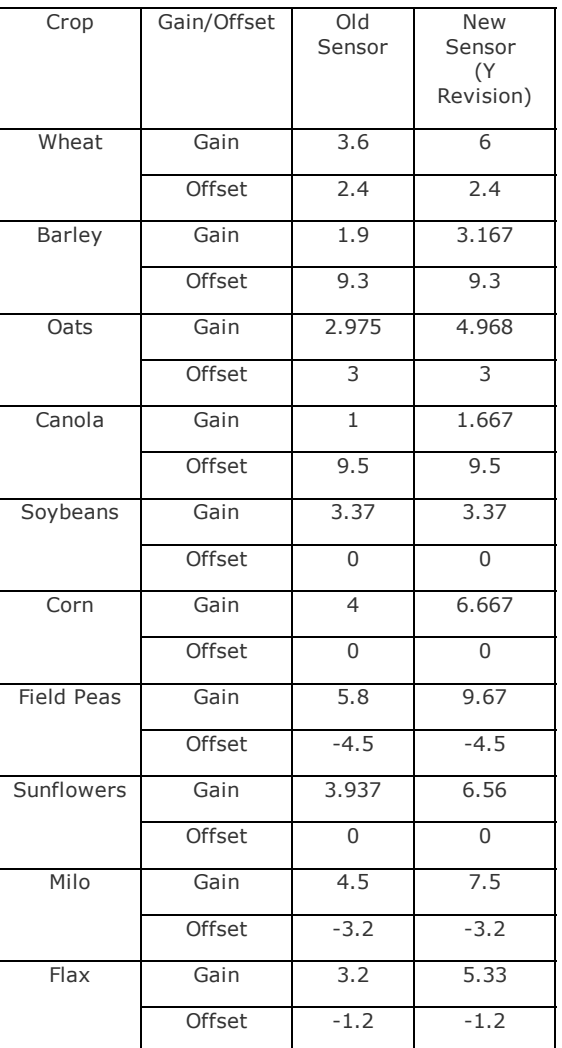

Release Notes

- Addressed issue with test weight input in imperial units
- Improved screen refresh rate
- [Additional Combine Profiles](http://ravenhelp.com/~/media/Product%20Information/Software%20Updates/Harvest%20Controls/Epro-SmartYield-Rev41.ashx)
- Temperature Sensor configuration options